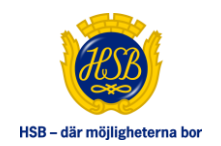

## **SNABBGUIDE TILL DIGITALA TJÄNSTEN**

## 1. Gå in på Hsb.se

- 2. Välj region HSB Norra Storstockholm
- 3. Tryck på svarta knappen, logga in
- 4. Använd Bank-ID eller inloggning för att logga in
- 5. Klicka på Mina sidor, menyraden visar sig
- 7. Klicka på Förråd- och bilplatser (se bild nedan)

8. Klicka på den blå texten *Här kan du se aktuella köer för förråd och bilplatser i din förening*

9. Nu har du möjlighet att välja vad du är intresserad av. Du väljer att anmäla intresse genom att trycka på den blåa knappen till höger **- anmäl intresse**

10. Läs igenom texten, läs särskilda villkor och är du nöjd klickar du i bocken - **jag godkänner villkoren**, och sedan OK längst ner i rutan.

11. Nu kommer du se att du intresseanmält och du har möjlighet att plocka bort intresseanmälan framtill sista ansökningsdagen/publiceringsdatumet. Kom ihåg att intresseanmälan är bindande.

Ifall du inte är intresserad av objekten som är tillgängliga så kan du prenumerera på dem. När dessa blir lediga så får du en notifiering via e-post. Bocka i rutan för notifieringar under Mina sidor på hsb.se. Kom ihåg att uppdatera dina e-postadress.

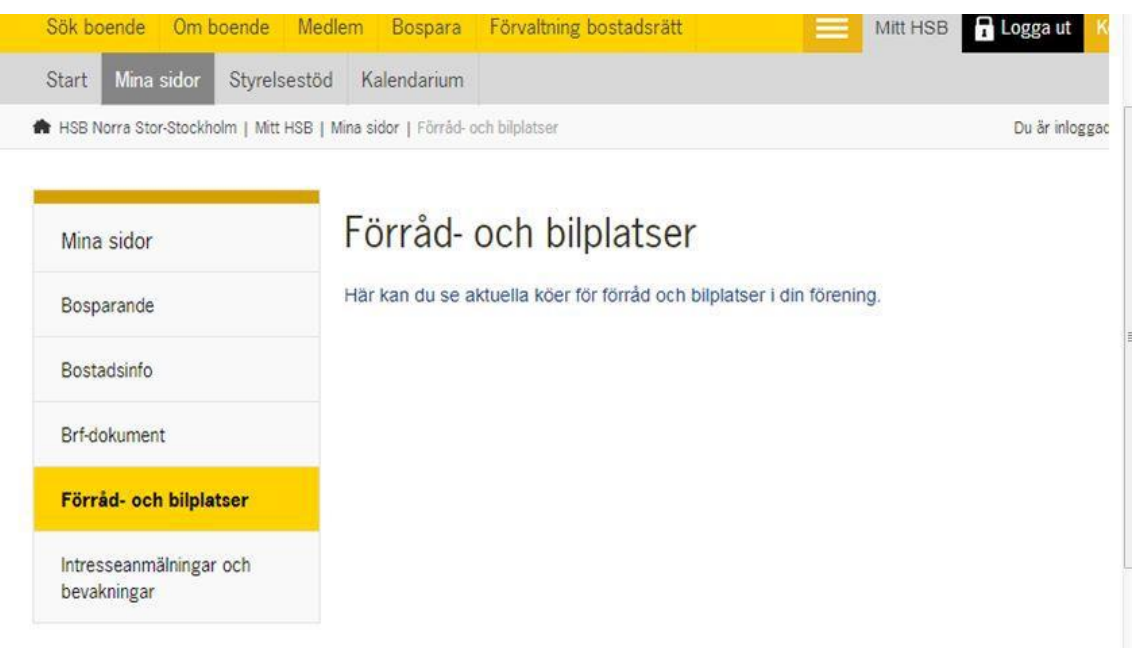